# **Sitecore Experience Commerce Installation Guide for On-Premise Solutions**

Sitecore Experience Commerce 9.0 Update-2

March 21, 2019 Copyright © 2019

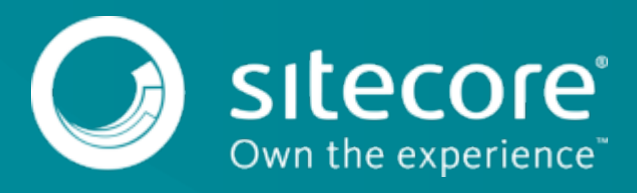

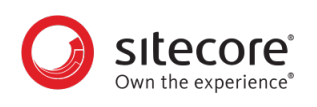

# **Table of Contents**

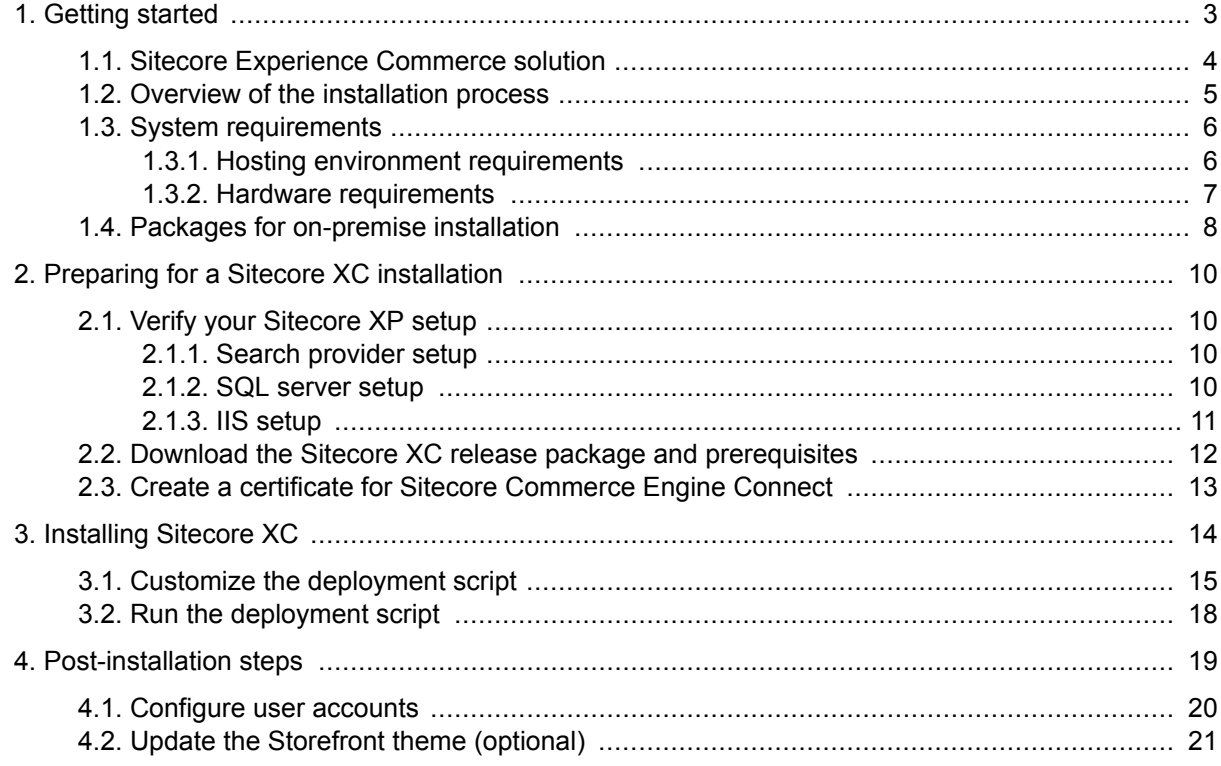

<span id="page-2-0"></span>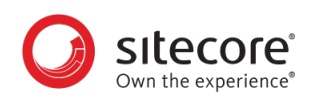

# **1. Getting started**

This guide describes how to install Sitecore Experience Commerce™ (XC) solution in a single-server configuration (local environment).

#### **NOTE**

This document assumes that you have already installed the Sitecore Experience Platform software (using the XP Single configuration), as described in the *Sitecore Experience Platform Installation Guide*, available from [dev.sitecore.net.](https://dev.sitecore.net/)

This chapter contains the following sections:

- [Sitecore Experience Commerce solution](#page-3-0)
- System requirements
- [Packages for on-premise installation](#page-7-0)

<span id="page-3-0"></span>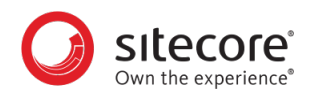

### **1.1. Sitecore Experience Commerce solution**

Sitecore Experience Commerce (XC) is an e-commerce solution, built on the Sitecore Experience Platform (Sitecore XP).

The Sitecore XC solution provides a core framework for rapidly delivering commerce functionality through the following components:

#### • **Commerce Engine**

An extensible commerce core framework, hosting commerce services such as Cart, Order, Pricing, Promotions, Catalogs, and Inventory. The Commerce Engine includes a pluggable framework for extending the engine to modify or add to existing functionality.

#### • **Commerce Business Tools**

A set of rich business tools for merchandisers and customer service representatives. The business tools are built on the Angular framework, and can also be extended using the same pluggable framework.

#### • **Sitecore Experience Accelerator (SXA) Storefront**

A sample storefront website that is integrated with the Commerce Engine. You can use the SXA Storefront as a starting point to building a customized storefront.

For more information about Sitecore XP, refer to the [Sitecore Documentation site.](https://doc.sitecore.com/)

For assistance, or to report any discrepancies between this document and the product, please contact [https://support.sitecore.net/helpdesk/login.](https://support.sitecore.net/helpdesk/login)

As of Sitecore 9.0, the on-premises installation of the platform occurs in the context of the Sitecore Installation Framework (SIF). The framework deploys Web Deploy Packages (WDP) by passing parameters to configuration files through a Microsoft® PowerShell module.

<span id="page-4-0"></span>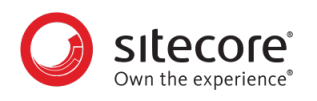

### **1.2. Overview of the installation process**

This section provides an overview of the Sitecore XC nstallation process using the Sitecore Installation Framework. Detailed instructions for each task follow in subsequent sections.

For more information about the installation framework, cmdlets, and extensibility points, refer to the *Sitecore Installation Framework Configuration Guide*. You can download the guide from the Sitecore Downloads page – https://dev.sitecore.net.

To install an instance of Sitecore XC on your local machine:

- 1. Ensure your deployment environment meets the software and hardware requirements as described in the [System requirements](#page-5-0) section of this guide.
- 2. Install the Sitecore Installation Framework (SIF) and Sitecore XP software (using the XP Single configuration), as described in the *Sitecore Experience Platform Installation Guide*, available from the [Sitecore Experience Platform 9.0 Download](https://dev.sitecore.net/Downloads/Sitecore_Experience_Platform/90/Sitecore_Experience_Platform_90_Update2.aspx) page.
- 3. Download the release package for the Sitecore XC solution and create a certificate Commerce Engine Connect.
- 4. Customize the Sitecore XC deployment script to reflect your own environment, and run the script to install the software on your local machine.
- 5. Complete the post-installation set-up steps to finish the installation.

<span id="page-5-0"></span>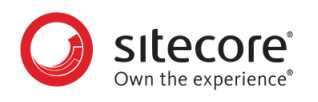

### **1.3. System requirements**

This section describes the software and hardware requirements for a Sitecore XC 9.0 hosting environment.

#### **NOTE**

You need a Braintree sandbox account to enable web payment functionality through the Commerce Engine. Follow the instructions on the [Braintree website](https://www.braintreepayments.com/en-ca/sandbox) to set up an account, and note the MerchantID, Public Key and Private Key information. You need to specify the values for those parameters in the Sitecore XC deployment script.

#### **1.3.1. Hosting environment requirements**

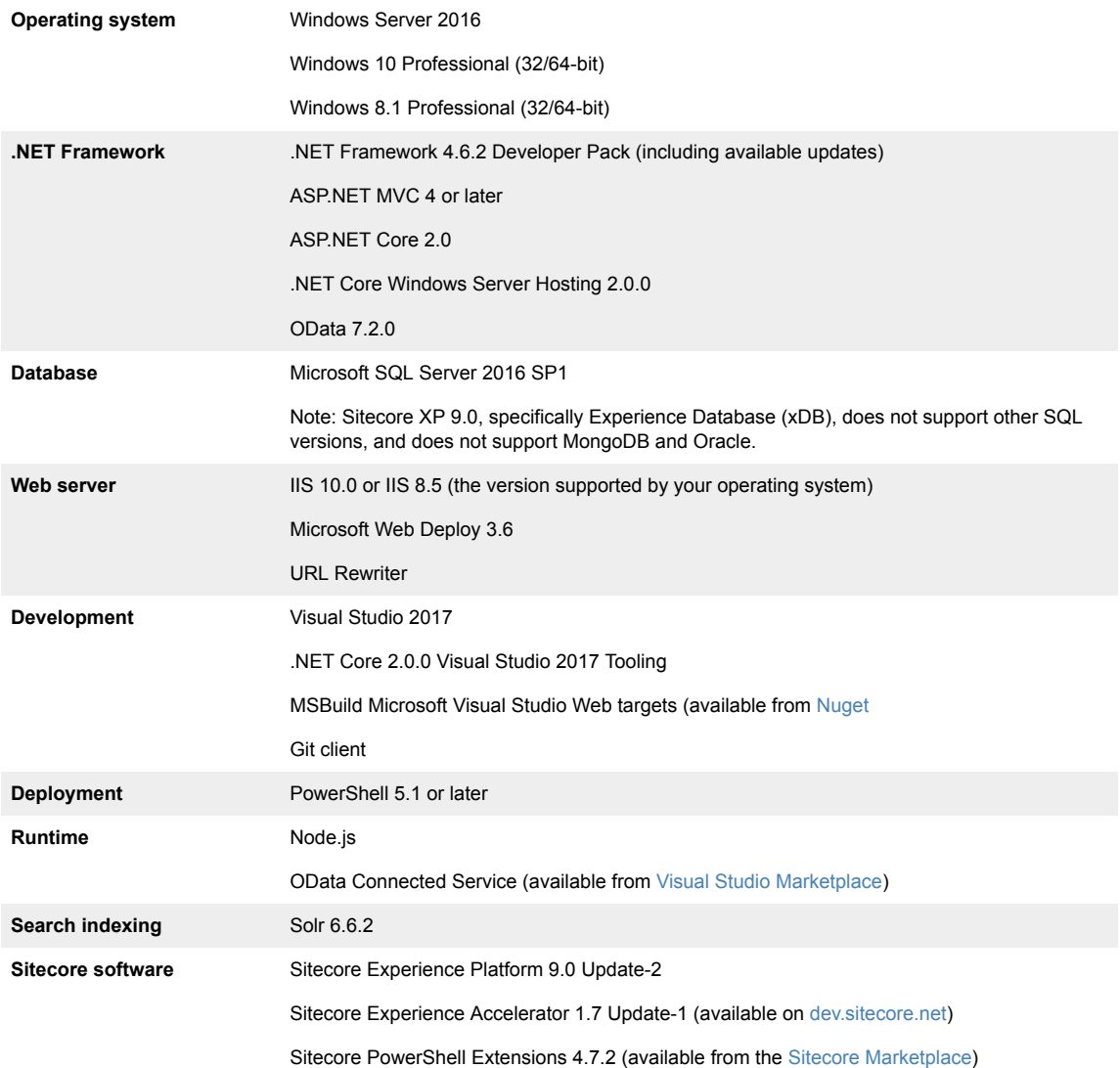

<span id="page-6-0"></span>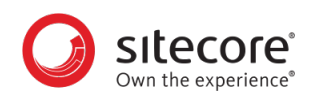

#### **1.3.2. Hardware requirements**

The minimum hardware configuration requirements for running a single Sitecore XC installation are:

- 4 core processor
- 16GB of RAM

#### **NOTE**

The recommended hardware requirements for running the software on a single computer. For more information about running Sitecore XC on different kinds of hardware, consult your Sitecore partner or technical sales representative.

<span id="page-7-0"></span>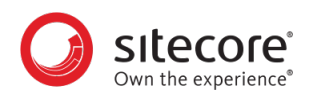

### **1.4. Packages for on-premise installation**

The Sitecore XC release package does not include any Sitecore XP software. All Sitecore XP pre-requisite software must be installed first.

The following tables lists the software packages provided with your Sitecore XC release package for an onpremises installation. Each package has a unique version number and a .zip extension.

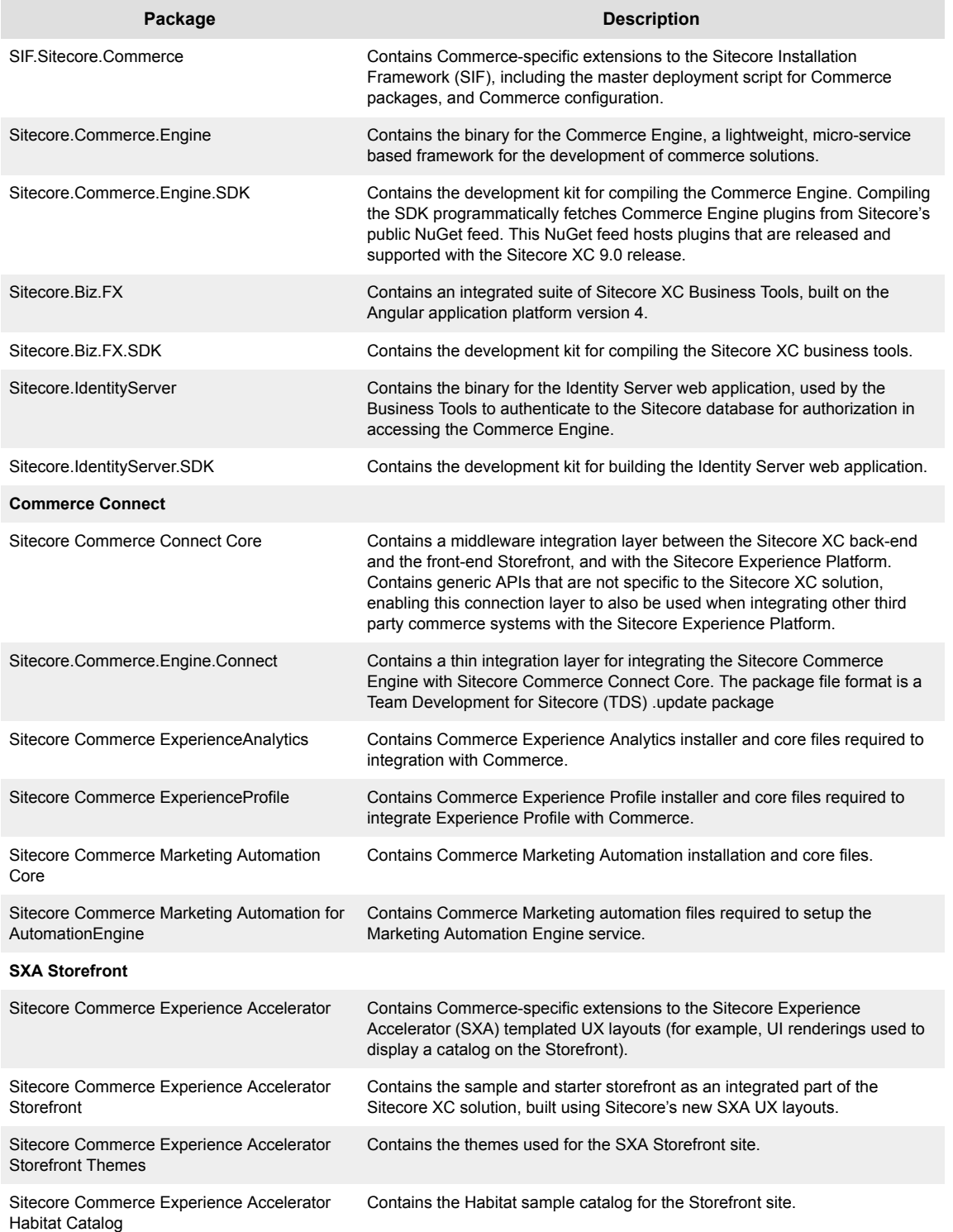

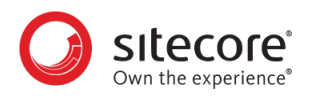

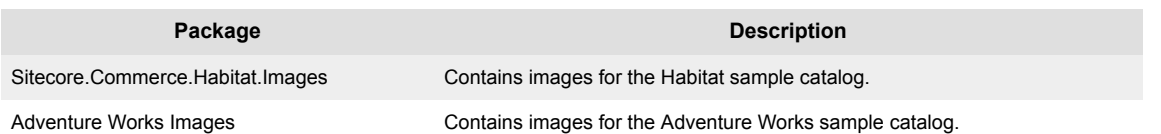

Sitecore® is a registered trademark. All other brand and product names are the property of their respective holders. The contents of this document are<br>the property of Sitecore. Copyright © 2001-2019 Sitecore. All rights re

<span id="page-9-0"></span>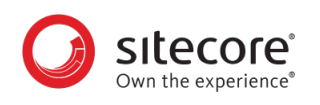

# **2. Preparing for a Sitecore XC installation**

This chapter outlines the tasks you must complete before installing the Sitecore XC solution on a single machine in a non-production environment.

This chapter contains the following sections:

- Verify your Sitecore XP setup
- Download the Sitecore XC release package and prerequisites
- [Create a certificate for Sitecore Commerce Engine Connect](#page-12-0)

### **2.1. Verify your Sitecore XP setup**

The instructions in this document assume that you have already installed the Sitecore XP software on your system, as described in the *Sitecore Experience Platform Installation Guide*.

These instructions also assume that you have .NET Core SDK 2.0.0 installed in your development environment and have the following installed in your deployment environment:

- .NET Core Windows Server Hosting 2.0.0
- Solr 6.6.2 deployment (with HTTPs enabled)
- Sitecore Experience Platform 9.0 Update-2 (XP Single deployment)

#### **2.1.1. Search provider setup**

Solr is the recommended search provider for a single-server installation. However, Azure Search is also supported.

The following guidelines apply to Solr.

For Solr, before installing the Sitecore XC solution, make sure that Solr is running properly by rebuilding the search indexes and the link databases in the Sitecore client (**Control Panel > Indexing Manager**). Detailed instructions are provided in the *Sitecore Experience Platform Installation Guide*.

In addition, make a note of the values you used for the Solr installation (\$SolrUrl, \$SolrRoot, \$SolrService) during the Sitecore XP installation. You must specify these values in the Sitecore XC deployment script.

For Azure Search, you must create an Azure Search Service and make a note of the values for the service name, the service admin key, and the service query key. You must specify these values in the Sitecore XC deployment script.

#### **2.1.2. SQL server setup**

The Sitecore Installation Framework (SIF) installs the required databases during Sitecore XP deployment, but you must set up the correct user roles for authentication. Ensure that you add a recognized user (for example, collectionuser) to the xDB shard databases (as described in the *Sitecore Experience Platform Installation Guide*).

Sitecore XP uses SQL authentication during installation (for example, \$SqlAdminUser = "sa"). Sitecore XC uses Windows Authentication during installation, which means that the user identity running the Sitecore XC deployment script is typically the current Windows logon user. This user account must have proper database permissions (for example, sysadmin at the SQL instance level) during the installation.

<span id="page-10-0"></span>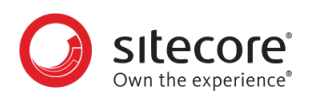

In addition, make a note of the value you used for the SQL installation (\$SqlServer) during the Sitecore XP installation. You must specify this value in the Sitecore XC deployment script.

#### **2.1.3. IIS setup**

If the Sitecore XP IIS site name is different from its application pool name (by default, they are the same), you must change the values in the Sitecore XC dep0loyment scripts for the StopAppPool and StartAppPool parameters in the SXAStorefront.CreateBinding.json file to reflect the correct application pool name.

<span id="page-11-0"></span>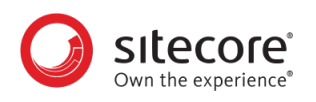

### **2.2. Download the Sitecore XC release package and prerequisites**

You can download the Sitecore XC release package from the Sitecore Experience Commerce Download page.

To download the Sitecore XC 9.0 Update-2 release package:

- 1. Open a browser and go to the [Sitecore Experience Commerce Download](https://dev.sitecore.net/Downloads/Sitecore_Commerce/90/Sitecore_Experience_Commerce_90_Update2.aspx) page.
- 2. Download the Sitecore Experience Commerce release package for on-premises solutions.
- 3. Extract the contents of the zip file to the location from which you are deploying Sitecore XC (for example, c:\deploy). The extraction process results in multiple .zip files.
- 4. Go to the folder where you extracted the release package files and unzip the following packages:
	- SIF.Sitecore.Commerce.x.x.xxxx.zip
	- Sitecore.Commerce.Engine.SDK.x.x.xxxx.zip

#### **NOTE**

Note the location of the Sitecore.Commerce.Engine.DB.dacpac file in the Sitecore Commerce Engine SDK package. You must specify this path in the Sitecore XC deployment script.

• Sitecore.BizFX.x.x.xxx.zip

Make a note of the destination folders (for example,  $c:\depth{eq:cycle}$ ). Sitecore.BizFX.x.x.xxx\). You must specify the path to their locations in the Sitecore XC deployment script. Leave all other files in the release package zipped.

- 5. Download the following software to a folder in your local deployment folder (for example, c:\deploy\assets\):
	- Sitecore PowerShell Extensions 4.7.2 (available from the [Sitecore Marketplace\)](https://marketplace.sitecore.net/en/Modules/Sitecore_PowerShell_console.aspx)
	- Sitecore Experience Accelerator 1.7 update 1 (available from the [Sitecore Experience](https://dev.sitecore.net/Downloads/Sitecore_Experience_Accelerator/17/Sitecore_Experience_Accelerator_17_Update1.aspx) [Accelerator Download page\)](https://dev.sitecore.net/Downloads/Sitecore_Experience_Accelerator/17/Sitecore_Experience_Accelerator_17_Update1.aspx)
	- MSBuild Microsoft Visual Studio Web targets (available from [Nuget\)](https://www.nuget.org/packages/MSBuild.Microsoft.VisualStudio.Web.targets/)

#### **NOTE**

When you unpack the Web targets NuGet package, copy the \tools \VSToolsPath\Web\Microsoft.Web.XmlTransform.dll file into a folder and note the path.

<span id="page-12-0"></span>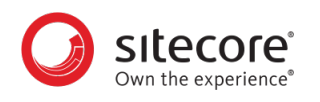

### **2.3. Create a certificate for Sitecore Commerce Engine Connect**

You must create a certificate for the Sitecore Commerce Engine Connect to authenticate with the Sitecore XC Engine.

To create the certificate:

- 1. Launch PowerShell as an administrator.
- 2. Create the certificate by running the following cmdlet:

```
New-SelfSignedCertificate -certstorelocation cert:\localmachine\my -
dnsname "<name>"
```
3. Export the certificate to a file by running the following cmdlet:

```
Export-Certificate -Cert cert:\localMachine\my\<Thumbprint-of-cert> -
FilePath <path-with-filename.cer>
```
4. Copy the certificate file to your deployment root.

#### **NOTE**

Do not stop the xConnect site at this point in the installation. The initial Sitecore XC 9.0 installation instructions included a step to stop xConnect. As of Sitecore XC 9.0 Update-2, xConnect must not be stopped at this point.

<span id="page-13-0"></span>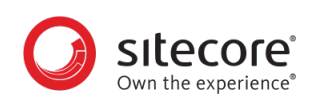

# **3. Installing Sitecore XC**

The Sitecore XC release package includes PowerShell scripts for installing Sitecore XC. The Deploy-Sitecore-Commerce.ps1 script (located in the *SIF Sitecore Commerce* folder) installs all of the Sitecore XC modules and the SXA Storefront site.

This chapter contains the following sections:

- Customize the deployment script
- [Run the deployment script](#page-17-0)

<span id="page-14-0"></span>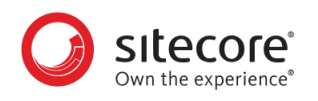

### **3.1. Customize the deployment script**

The Sitecore XC deployment script executes a single command to deploy Sitecore XC, and includes a number of parameters that you must change. Sitecore recommends that you modify the existing deployment script and save it with a new name (to preserve a record of the factory default script).

After you specify values and paths to reflect your own deployment environment you can run the script to install the solution. If there are any parameters for which no value is specified, the script prompts you to enter a value during installation.

To customize the deployment script:

- 1. Navigate to the *SIF Sitecore Commerce* folder that you unzipped earlier (for example, *c:\deploy \SIF.Sitecore.Commerce.x.x.xxx\*).
- 2. Open the Deploy-Sitecore-Commerce.ps1 script file in a text editor.
- 3. Save a copy of the file with a new name (for example, MyDeploy-Sitecore-Commerce.ps1).
- 4. Specify values for the following parameters, according to your own environment. In particular, make sure that the path values correspond to the locations where you unzipped or copied files needed for the installation.

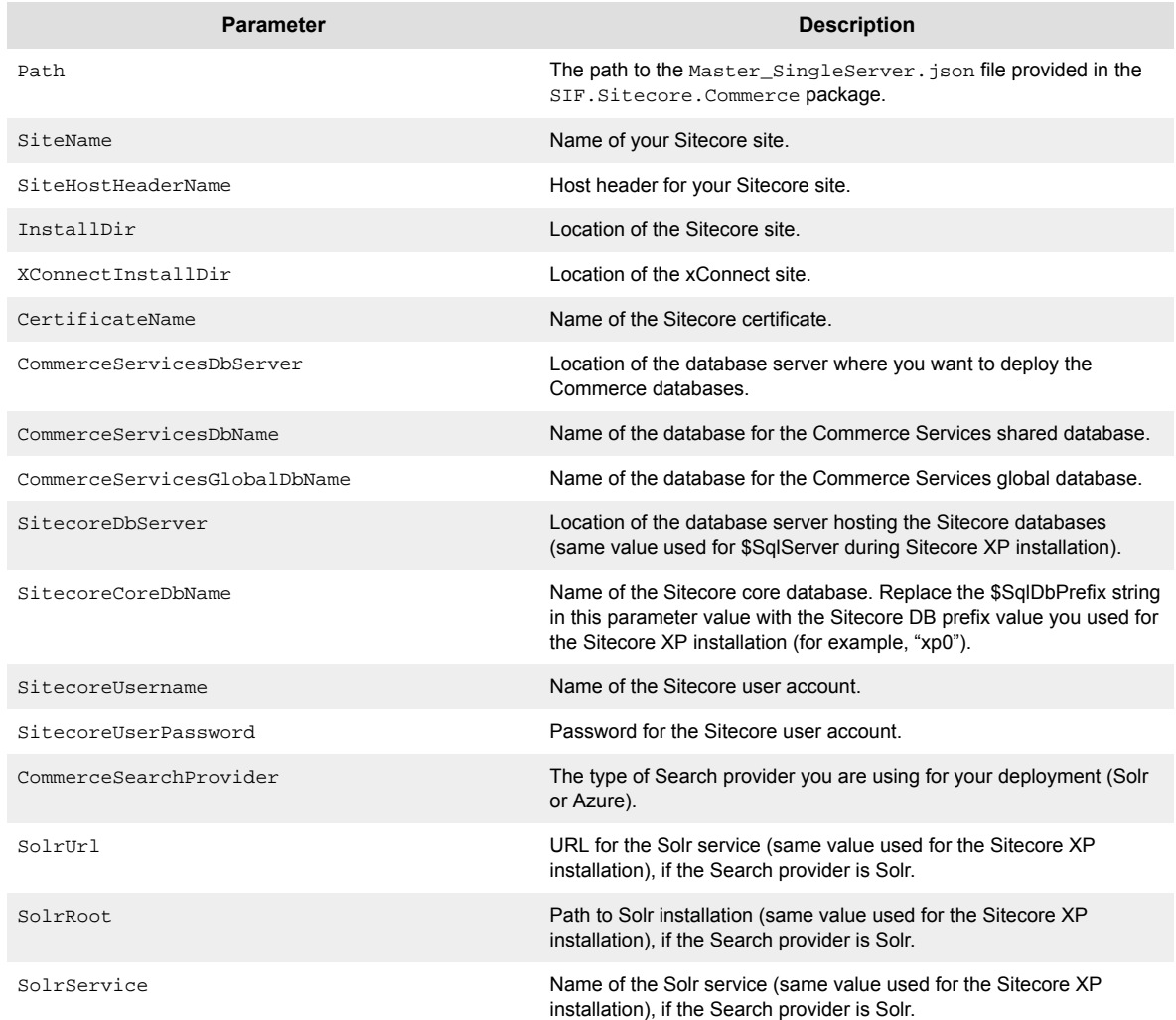

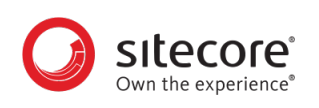

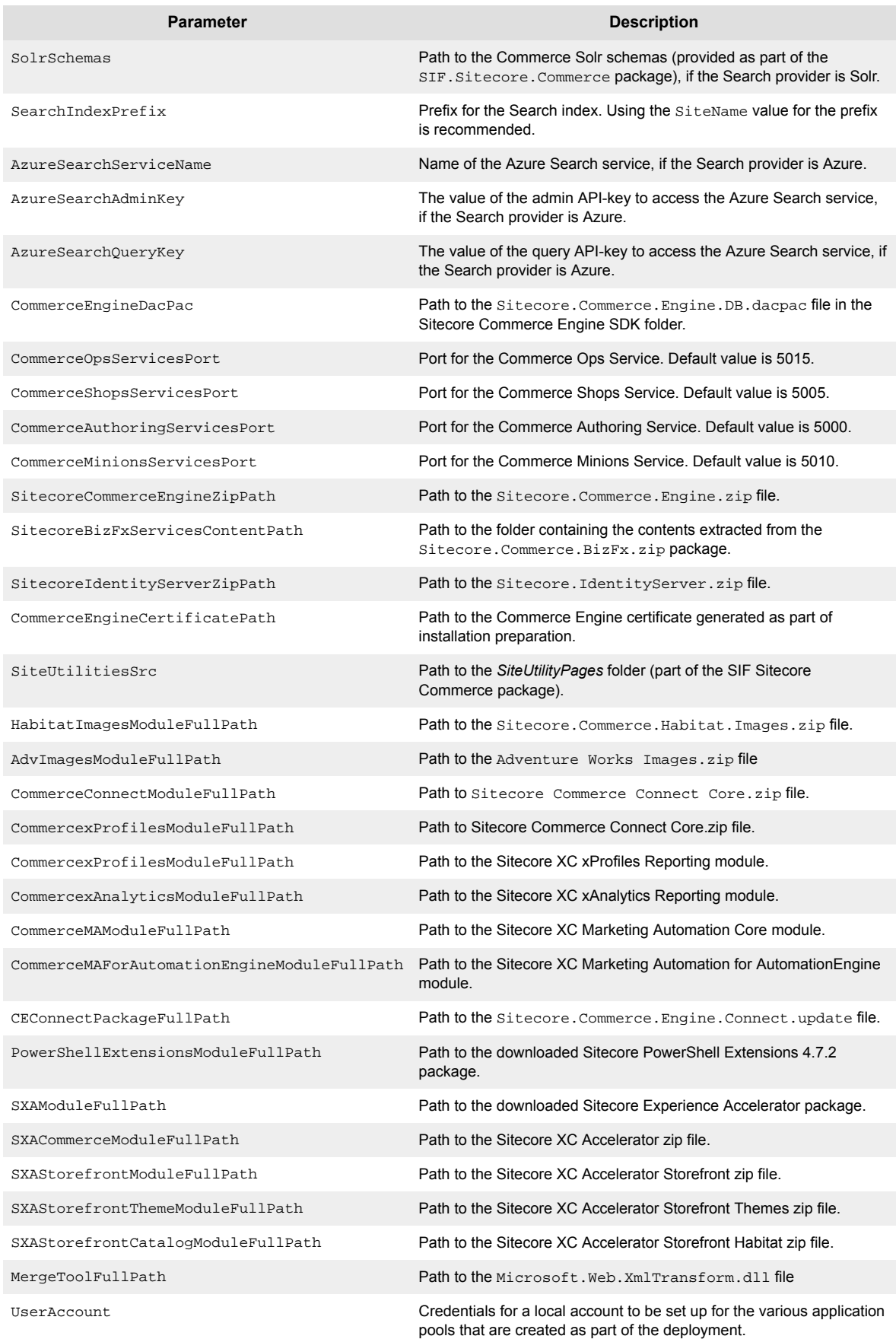

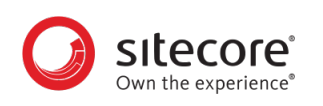

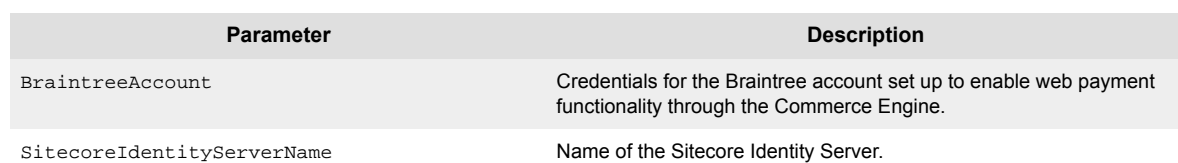

5. If you want to install the Sitecore XC solution in a Commerce-Engine only deployment (that is, without installing the SXA Storefront), you can specify that the script omit the SXA modules in the Install-SitecoreConfiguration command, after the parameters block:

```
Install-SitecoreConfiguration @params –Skip InstallPowershellExtensions, 
InstallSXAFrameworkModule, InstallSXAStorefrontModule, 
CreateDefaultTenantAndSite
```
#### **NOTE**

Add the  $-Skip$  provision to the installation command that is appropriate for your search provider (that is, Solr or Azure).

6. When you have made your changes to the custom deployment script, save the file.

<span id="page-17-0"></span>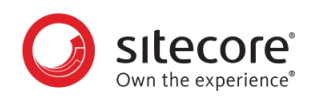

### **3.2. Run the deployment script**

To run your customized Sitecore XC deployment script:

- 1. Launch PowerShell as an administrator.
- 2. Run the customized deployment script by executing the following command (using the file name you used for your deployment script), for example:

c:\deploy\<path-to-SIF-folder>\MyDeploy-Sitecore-Commerce.ps1

<span id="page-18-0"></span>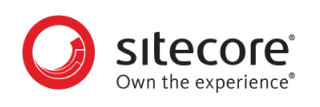

# **4. Post-installation steps**

Once you have successfully installed the Sitecore XC software, you must complete the following tasks to complete your deployment:

- Configure user accounts
- [Update the Storefront theme \(optional\)](#page-20-0)

<span id="page-19-0"></span>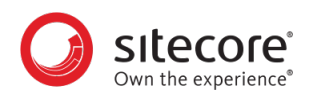

### **4.1. Configure user accounts**

After you have deployed your Sitecore XC solution, you must create user accounts and assign the appropriate roles.

#### **NOTE**

Every Sitecore XC user who requires access to the Business Tools must have the *Commerce Business User* role assigned, at a minimum.

You [create users](https://doc.sitecore.com/developers/90/platform-administration-and-architecture/en/create-a-user.html) and [assign roles](https://doc.sitecore.com/developers/90/platform-administration-and-architecture/en/add-a-user-to-a-role.html) using the **User Manager** tool on the **Sitecore Launchpad**.

Refer to the [User roles and permissions](https://doc.sitecore.com/developers/90/sitecore-experience-commerce/en/user-roles-and-permissions.html) topic for information on the the pre-defined roles and associated permissions for the Sitecore XC Business Tools.

<span id="page-20-0"></span>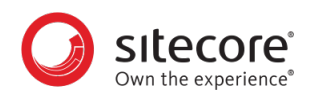

### **4.2. Update the Storefront theme (optional)**

By default, the Sitecore XC deployment script installs the SXA Storefront site with the *Storefront Mock-up* theme.

You can assign a new Storefront-branded theme, as described in the [Assign a theme](https://doc.sitecore.com/developers/sxa/18/sitecore-experience-accelerator/en/assign-a-theme.html) topic on the Sitecore Documentation site.

You must [re-publish](https://doc.sitecore.com/users/90/sitecore-experience-platform/en/publish-a-website.html) the Storefront site for your changes to take effect.